パスワード変更手順

ダッシュボードが表示されます。 画面右上の G Suite を選択します。

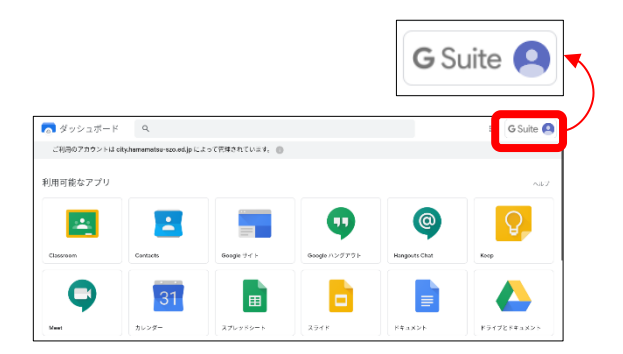

アカウント詳細画面が表示されます。 Google アカウントを管理 を選択します。

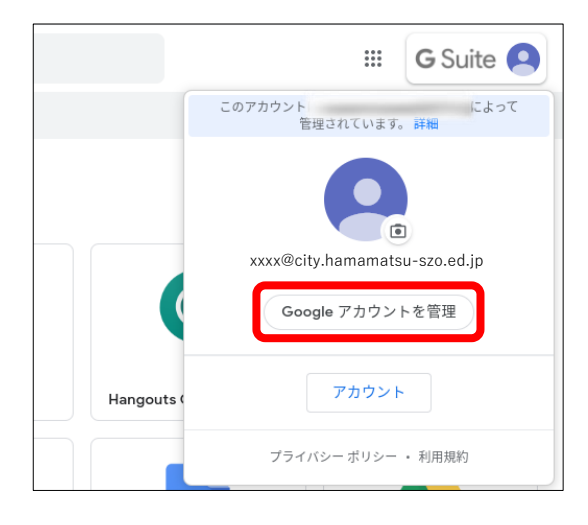

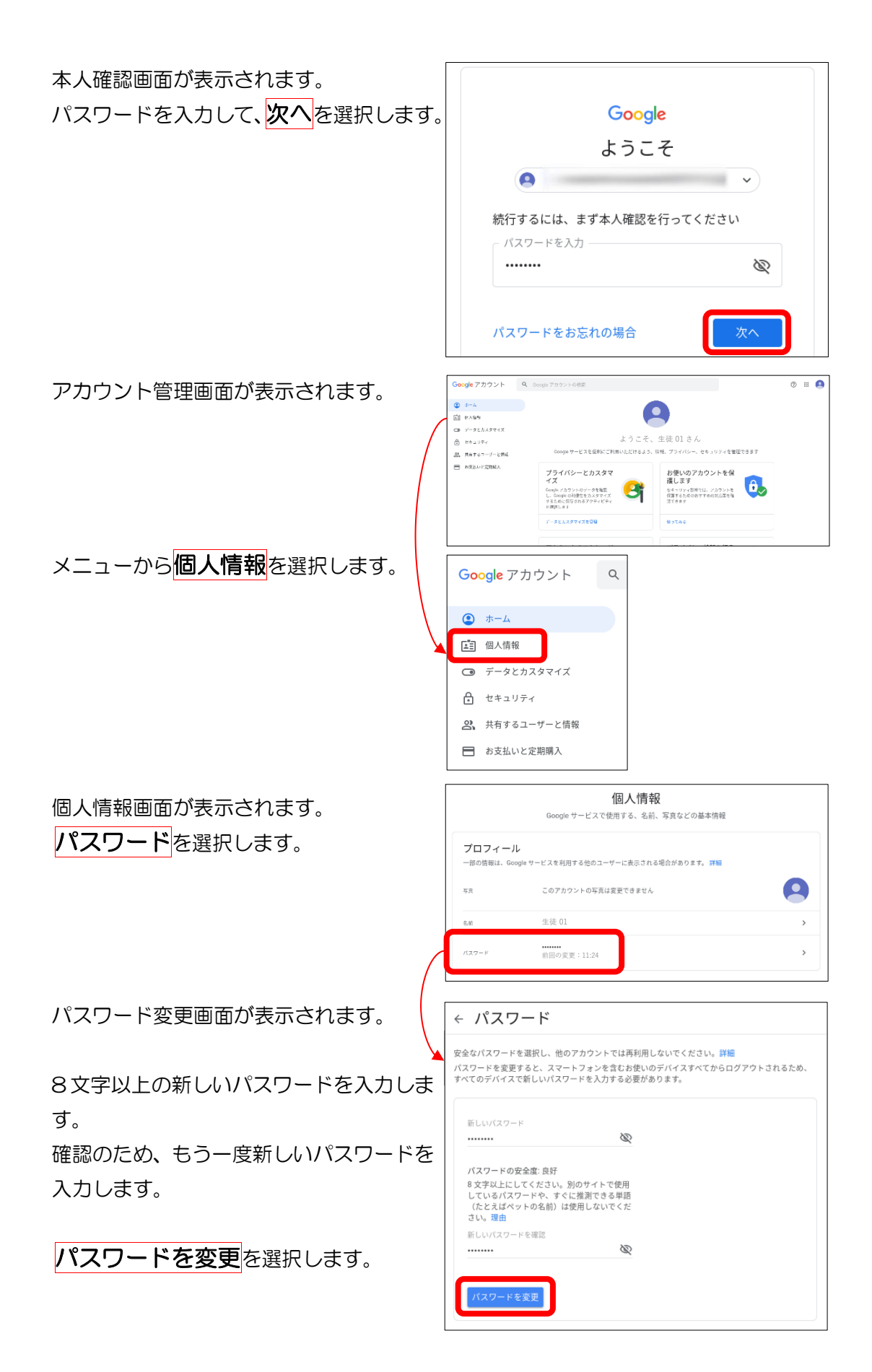

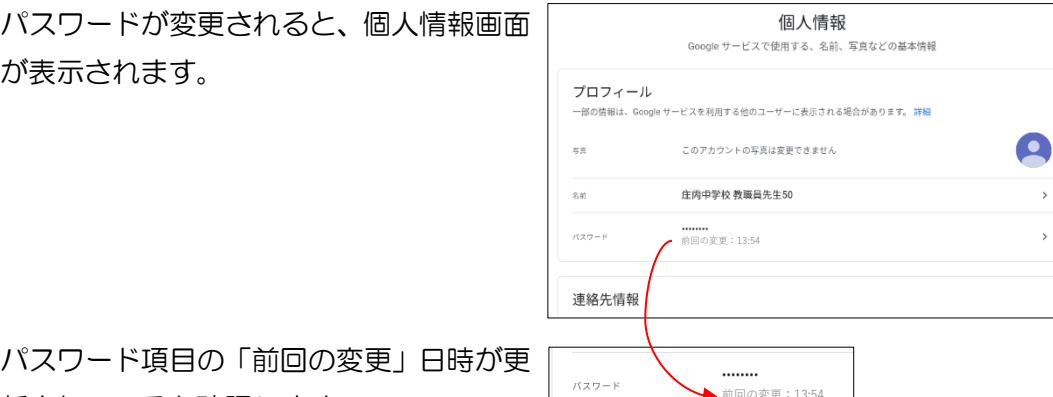

新されているか確認します。

※ 入力したパスワードの安全度が低い と判断された場合、「より強力なパス ワードを選択してください。」と表示 されます。

文字、数字、記号を組み合わせた、8 文字以上の安全度の高いパスワード を入力してください。

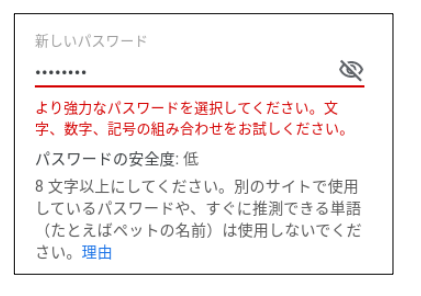

→ 前回の変更: 13:54